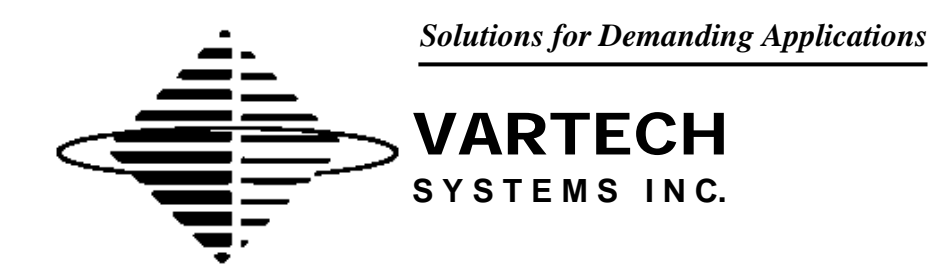

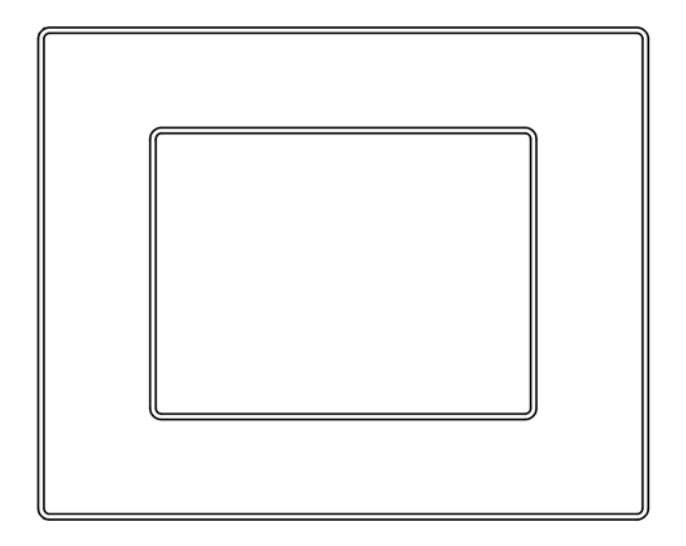

**10.4" C1-D2 Certified Panel Mount PC** 

**Model VTPC100PS/VTPC100PS Video Monitor VTPC100PSHB/VTPC100PSHB Video Monitor** 

User's Guide

Read these instructions completely before attempting to operate your new Panel Mount PC

## **Revision History**

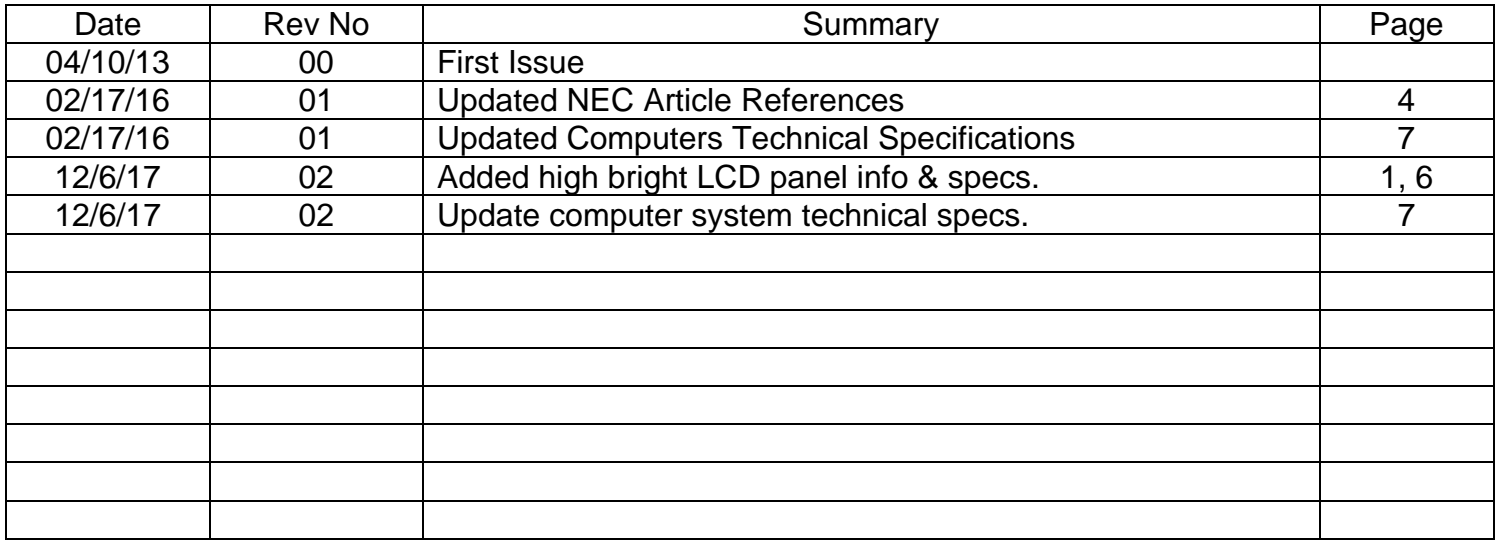

## **Safety Instructions**

*PLEASE NOTE - This equipment is suitable for use in Class I, Division 2 or non-hazardous locations only.* 

## *WARNING - EXPLOSION HAZARD - DO NOT DISCONNECT EQUIPMENT UNLESS POWER HAS BEEN SWITCHED OFF OR THE AREA IS KNOWN TO BE NON-HAZARDOUS.*

## *AVERTISSEMENT - RISQE D'EXPLOSION - AVANT DE DECONNECTER L'EQUIPMENT, COUPER LE COURANT OU S'ASSURER QUE L'EMPLACEMENT EST DESIGNE NON DANGEREUX.*

- Read the Safety Instructions carefully and keep it for use later.
- The chassis metalwork of the module must be installed properly to the main earthing termination for Class 1 equipment.
- Care must be exercised in the application of the system to prevent overheating. Ensure that the ambient temperature around the system does not exceed 60°C and provide adequate means of ventilation to achieve this.
- When cleaning cut off the electrical supply at all times. Never use liquid or aerosol detergent, use a soft damp cloth instead.
- Never insert anything metallic into the chassis openings. This may create an electric shock hazard or hazard from rotating fan blades.
- To avoid electric shock, never touch the inside of the system. There are no user adjustable components inside, only a qualified technician should open the system's case.
- Openings in the system enclosure are to allow for ventilation. To prevent overheating, these openings should not be blocked or covered.
- $\bullet$  If the system does not operate normally in particular, if there are any unusual sounds or smells coming from it – disconnect it immediately.
- Do not put pressure on the LCD panel screen because it is very fragile.
- Always handle the system with care when moving it.
- Take care that the system is disposed of correctly at the end of its life. If in doubt refer to your local ordinances or regulations for proper disposal.
- User to supply appropriate lockable type plug and power disconnecting switch.
- The end user must either supply a switch to their power outlet suitable for Class 1, Division 2 use (if adjacent to the power outlet), or locate the said switch outside the hazardous area.
- This equipment is suitable for use in a Class 1, Division 2, Groups A, B, C, and D or nonhazardous location only.
- Explosion Hazard Substitution of components may impair suitability for hazardous locations.
- Any Equipment or associated cabling connected to this device must be non-incendive and/or suitable for the Class 1, Division 2 area in which it is to be installed.

### **Hazardous Locations:**

This equipment is suitable only for the locations specified on the product nameplate, specifically:

- Class I, Division 2 Groups A, B, C, D
- Non-hazardous locations

The following statement applies to use in hazardous locations:

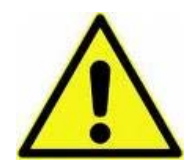

## **WARNING! Explosion Hazard**

Substitution of components may impair suitability for hazardous locations.

Do not disconnect equipment unless power has been switched off and area is known to be non-hazardous.

Do not connect or disconnect components unless power has been switched off.

All wiring must comply with NEC 2014 articles are 501.10(B), 502.10(B), and 503.10(B) as appropriate.

Peripheral equipment must be suitable for the location in which it is used.

All hazardous-location equipment must be mounted in an enclosure that is suitably designed or rated for those specific environmental conditions that will be present, and designed to prevent personal injury resulting from accessibility to live parts.

This equipment has an operating temperature code of T4 when operating in a 60`C (140`F) ambient environment. Do not install this product in environments where atmospheric gases have an ignition temperature of less than 135`C (275`F).

## **Environment and Enclosure Information:**

Review this information on enclosures before installing the product:

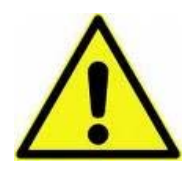

## **ATTENTION: Environment and Enclosure**

This equipment is intended for use in a Pollution Class 2 industrial environment, in overvoltage Category II applications (as defined in IEC publication 60664-1), at altitudes up to 2000 meters (6561 feet).

This equipment is supplied as open-type equipment. UL recognized and hazardous location equipment must be mounted in an enclosure that is suitably designed or rated for those specific environmental conditions that will be present, and designed to prevent personal injury resulting from accesibility to live parts.

These units are shipped with a gasketed bezel to meet specified NEMA and IEC ratings if and only if mounted in a flat panel or enclosure with an equivalent rating. Peripheral equipment must be suitable for the location in which it is used.

See NEMA Standards publication 250 and IEC publication 60529, as applicable, for explanations of the degrees of protection provided by different types of enclosures. The user may also reference the Industrial Automation Wiring and Grounding Guidelines, publication 1770-4.1, for additional installation requirements pertaining to this equipment.

## **Cleaning the LCD monitor**

To clean the LCD panel:

- Wipe the screen gently with a clean lens brush made of camel hair, or a soft, clean, lint free cloth. This is to remove dust and other particles without scratching the LCD panel.
- If it is still not clean, then wipe with a damp lint free cloth and blow on it to dry.

Do not clean the panel with a keton-type material (e.g. acetone), or ethyl toluene, ethyl acid, methyl or chloride. These may damage the LCD panel.

Do not apply pressure to the LCD panel.

Standard Technical Specifications:

LCD Monitor – Standard Brightness:

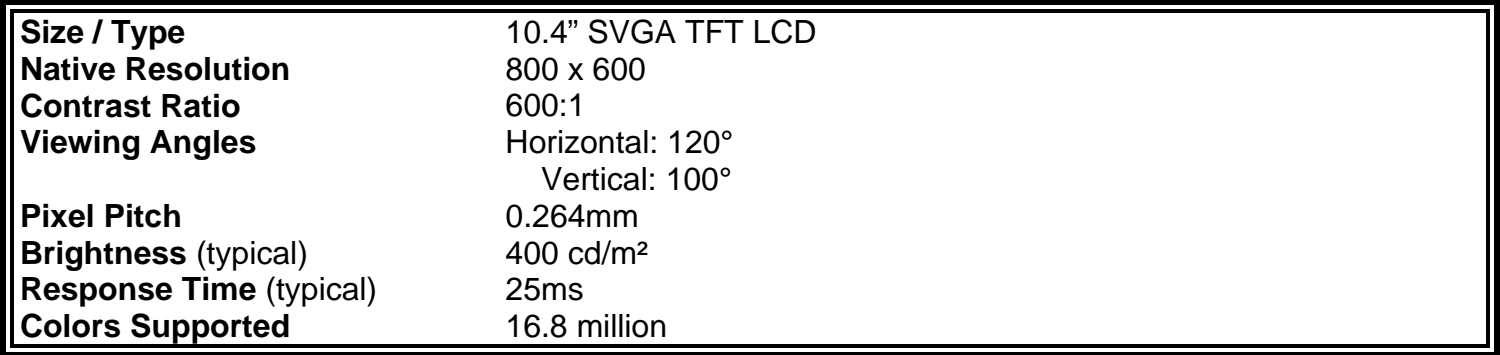

LCD Monitor – High Brightness:

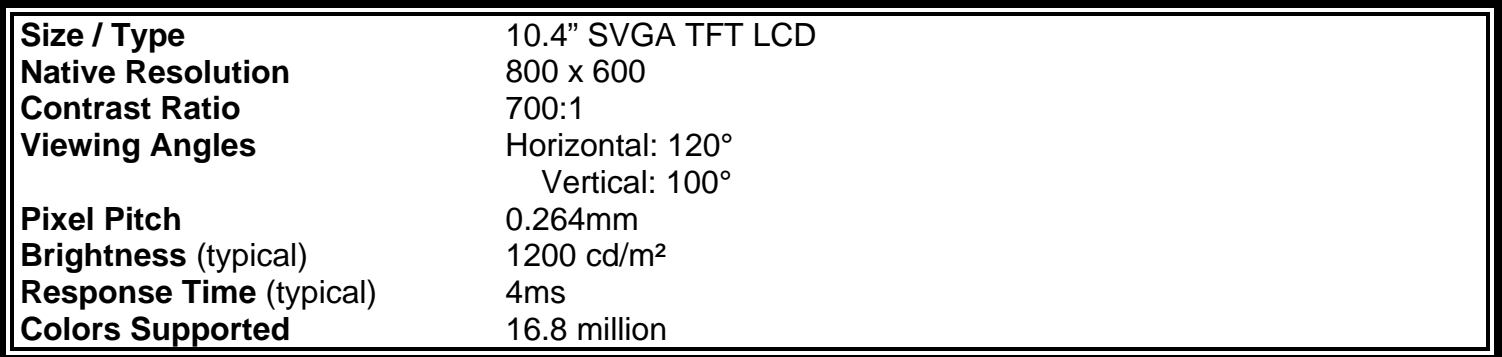

Computer System:

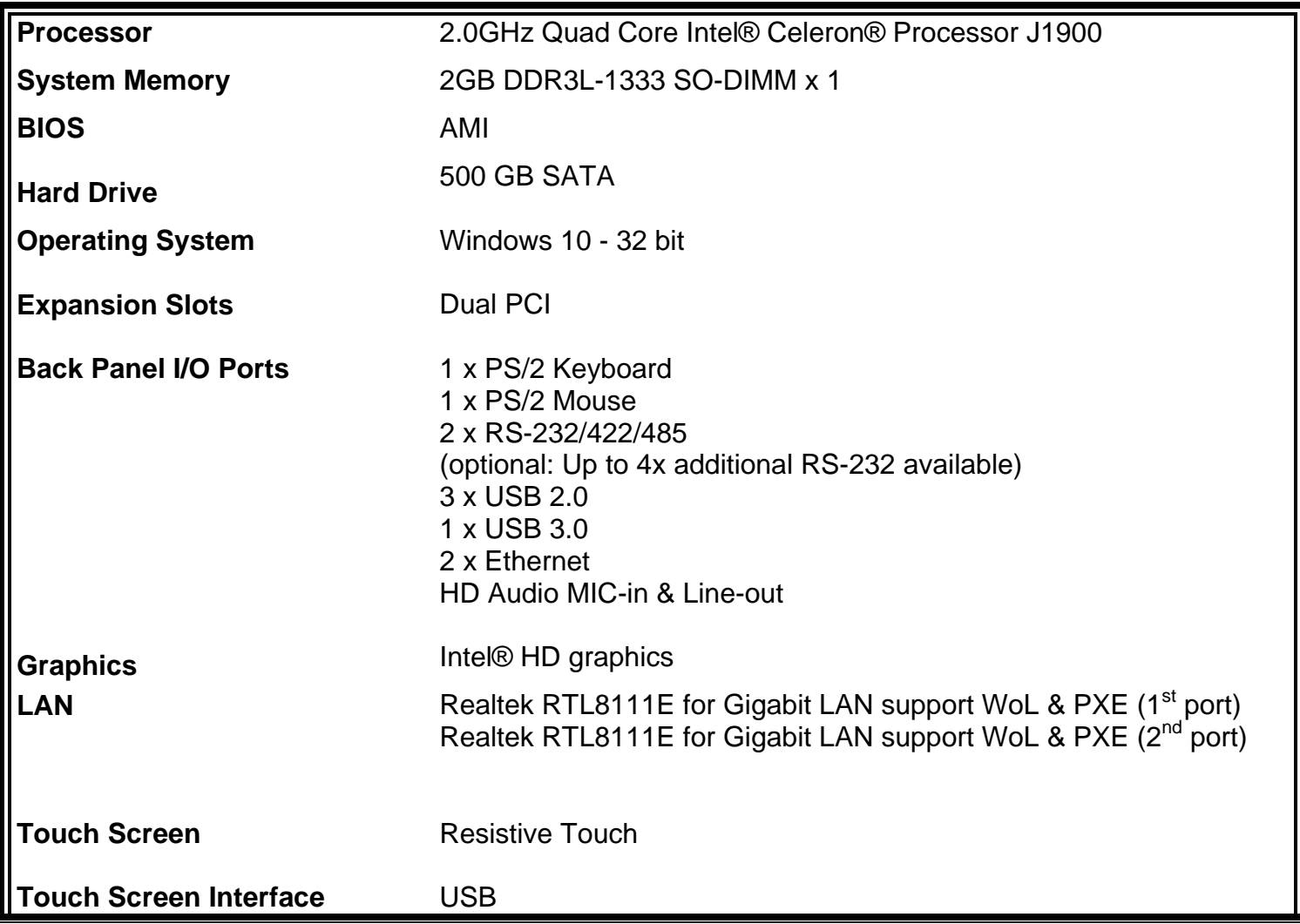

Power & Operational Specifications:

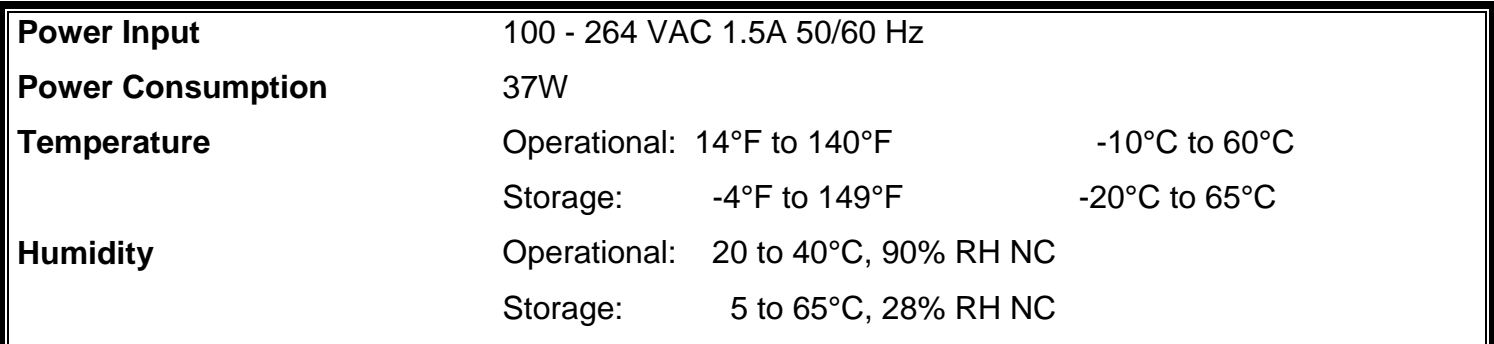

## **Installation of Your Panel PC**

Packaged with each carton will be:

- 1 VTPC100PS/VTPC100PS Video Monitor/VTPC100PSHB/VTPC100PSHB Video Monitor
- 1 AC Power Cable
- 1 #10-32 Mounting Hardware
- 1 Users Guide (Printed or on CD)

## **BEFORE MAKING ANY CONNECTIONS OR APPLYING POWER, FIRST READ THROUGH THE ENTIRE MANUAL**

## **Panel Mount Procedure**

## **Panel Mounting Procedure:**

1- Cut and drill the panel (refer to the panel mount drawing, Figure A). Measurements are provided in inches and millimeters.

## **Panel Mounting Cutout:**

- 1- If access to the bottom of the enclosure is not available following installation, attach the power and all necessary cables to the bottom side of the enclosure at this time.
- 2- Install the enclosure in the prepared cutout.
- 3- Secure the enclosure using the lock nuts and washers, supplied with the unit, behind the holes running along the sides and the top and bottom of the cutout in the panel. Extra lock nuts and washers are provided.
- 4- Tighten all mounting hardware to a torque of 12 inch-pounds.

**ATTENTION:** Mounting nuts must be tightened to a torque of 12 inch-pounds to provide a proper panel seal and avoid potential damage. Vartech Systems assumes no responsibility for water or chemical damage to the monitor or other equipment within the enclosure due to improper installation.

**NOTE:** An easily accessible 15A fused or breaker protected outlet must be provided for installation of the unit.

5- Attach the power, video and system cables to the bottom side of the enclosure if you have not already done so.

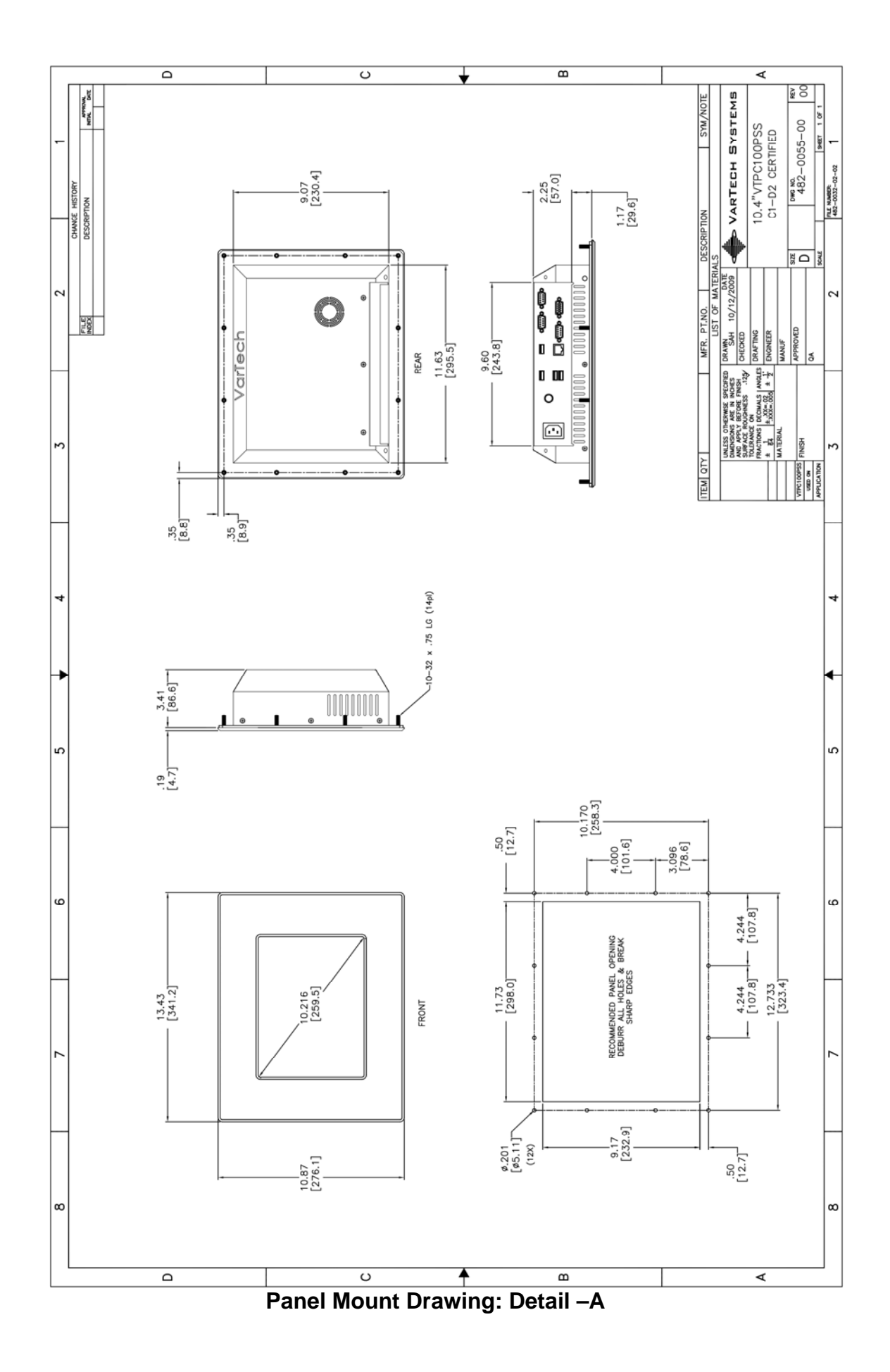

## *PLEASE NOTE – ANY EQUIPMENT OR ASSOCIATED CABLING CONNECTED TO THIS DEVICE MUST BE NON-INCENDIVE AND/OR SUITABLE FOR THE CLASS I DIVISION 2 AREA IN WHICH IT IS TO BE INSTALLED.*

## **Power Connection (Power In)**

AC models - The AC version of the Panel Mount PC includes an AC line cord which is 3ft long with stripped wires at the connection end. The user must supply a lockable industrial-type power supply plug to mate with their power outlet. *Also, the end user must either supply a switch to their power outlet suitable for Class I, Division 2 use (if adjacent to the power outlet), or locate the said switch outside the hazardous area.* 

DC models - The DC version of the Panel Mount PC has a lockable DC plug and socket supplied to which the user's DC source must be connected. If the DC source (power brick or otherwise) is plugged into an AC socket within the hazardous area, the end user must supply a lockable industrial-type power supply plug to their power outlet. *Also, the end user must either supply a switch to their power outlet suitable for Class I, Division 2 use (if adjacent to the power outlet), or locate the said switch outside the hazardous area.* 

## **Serial Connections (COM 1-4)**

The Panel Mount PC is supplied with two serial connectors (optional up to four additional) configured for RS-232/422/485. The connector is a 9 pin female connectors and can be set up for any baud rate from 300 to 19.2 baud. The connector is located on the bottom panel of the system.

### **Ethernet Connections (LAN 1-2)**

The Panel Mount PC is supplied with two integrated Ethernet connectors. The interface will support 10/100/1000 BaseT connection to a local area network (LAN). The Panel Mount PC is supplied with two RJ-45 female connectors located on the bottom panel of the system.

### **USB Connections (USB 1-4)**

The Panel Mount PC is supplied with three USB 2.0 connectors and one USB 3.0 connector located on the bottom front panel of the system.

## **VGA Port**

The 15-pin female VGA connector can be used to connect to any analog VGA monitor.

## **HDMI Port**

The Panel PC is supplied with one HDMI connector which can be used to connect to any HD monitor.

## **Turning the system On and Off**

Before connecting the Panel Mount PC to power, connect any peripheral devices. As a general rule, any peripheral device should only be connected or disconnected when the Panel Mount PC is off with the exception of any USB or 1394 peripheral.

The Panel Mount PC may be turned on using the main On-Off switch which controls the power outlet to which the unit is plugged in. Once the Panel Mount PC is turned on, the computer power reset switch must be depressed for Windows to start. Windows must be properly shut down before the main power switch is turned off to prevent the chance of corrupting files in the operating system.

The Panel Mount PC is rated for continuous duty. However, to extend the life of the various components and conserve power, it is highly recommended that the system be properly shut down and power turned off when the Panel Mount PC is not in use.

## **LCD Monitor Warm-up Time**

All LCD monitors need time to become thermally stable the first time you turn them on. Therefore, to achieve more accurate adjustments for parameters, allow the LCD monitor to warm (be on) for at least 20 minutes before making any screen adjustments.

## **Maintenance**

The Panel Mount PC is designed to provide optimum service and performance with minimal maintenance including the occasional external cleaning. For cleaning the Panel Mount PC enclosure follow the suggested guidelines.

**General –** NEVER use abrasive cleaners or solvent-based cleaners. Use a clean soft cloth. The Panel Mount PC should only be opened and serviced by a qualified technician. Keep the area around the Panel Mount PC clear and free of excessive dirt or other contaminants. Do not use water or any liquids on the Panel Mount PC.

## **AMI BIOS SETUP UTILITY**

This chapter provides users with detailed description how to set up basic system configuration through the AMIBIOS8 BIOS setup utility.

## **1.1 Starting**

To enter the setup screens, follow the steps below:

- 1. Turn on the computer and press the <Del> key immediately.
- 2. After you press the <Delete> key, the main BIOS setup menu displays. You can access the other setup screens from the main BIOS setup menu, such as the Chipset and Power menus.

## **1.2 Navigation Keys**

The BIOS setup/utility uses a key-based navigation system called hot keys. Most of the BIOS setup utility hot keys can be used at any time during the setup navigation process.

These keys include <F1>, <F10>, <Enter>, <ESC>, <Arrow> keys, and so on.

*Note* Some of navigation keys differ from one screen to another.

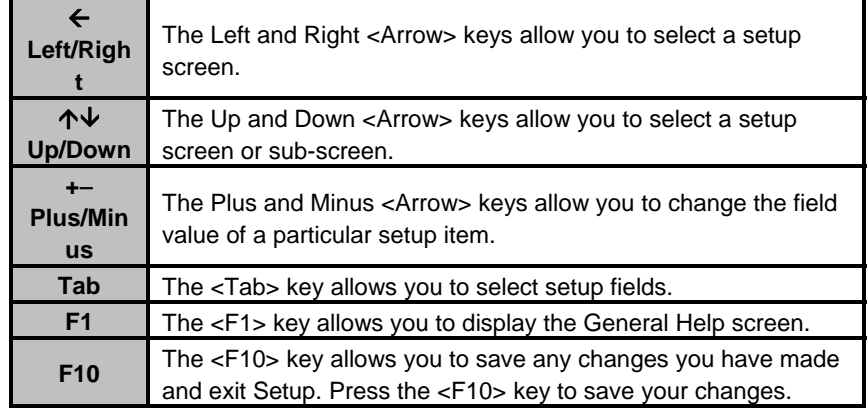

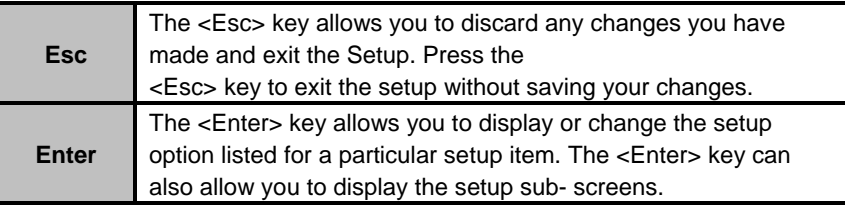

## **1.3 Main Menu**

When you first enter the Setup Utility, you will enter the Main setup screen. You can always return to the Main setup screen by selecting the Main tab. There are two Main Setup options. They are described in this section. The Main BIOS Setup screen is shown below.

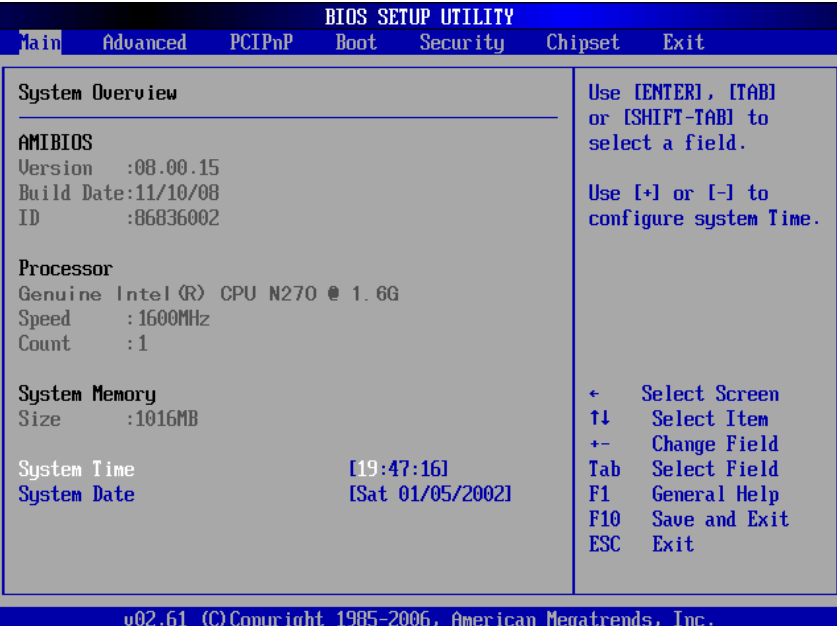

#### **System Time/Date**

Use this option to change the system time and date. Highlight *System Time* or *System Date* using the <Arrow> keys. Enter new values through the keyboard. Press the <Tab> key or the <Arrow> keys to move between fields. The date must be entered in MM/DD/YY format. The time is entered in HH:MM:SS format.

## **1.4 Advanced Menu**

The Advanced menu allows users to set configuration of the CPU and other system devices. You can select any of the items in the left frame of the screen to go to the sub menus:

- CPU Configuration
- IDE Configuration
- SuperIO Configuration
- Hardware Health Configuration
- ACPI Configuration
- APM Configuration
- MPS Configuration
- PCI Express Configuration
- Smbios Configuration
- USB Configuration

For items marked with " $\blacktriangleright$ ", please press <Enter> for more options.

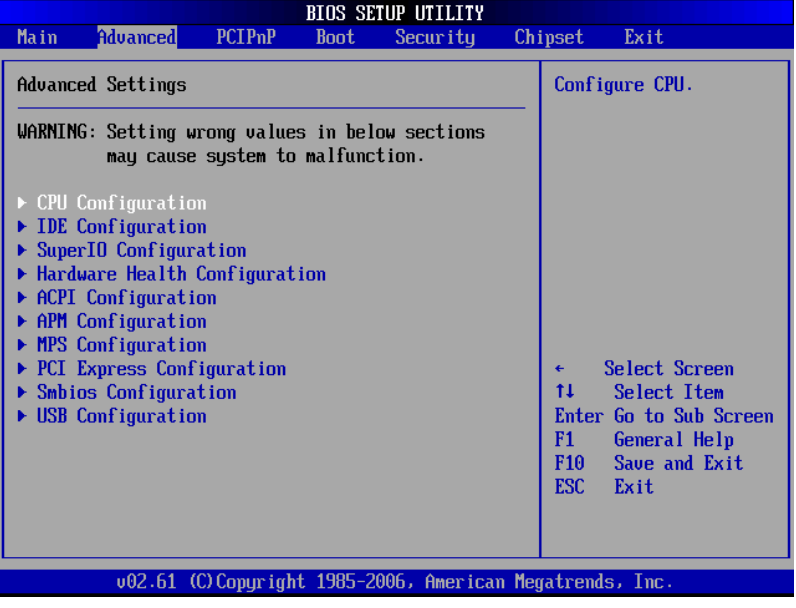

#### **CPU Configuration**

This screen shows the CPU Configuration, and you can change the value of the selected option.

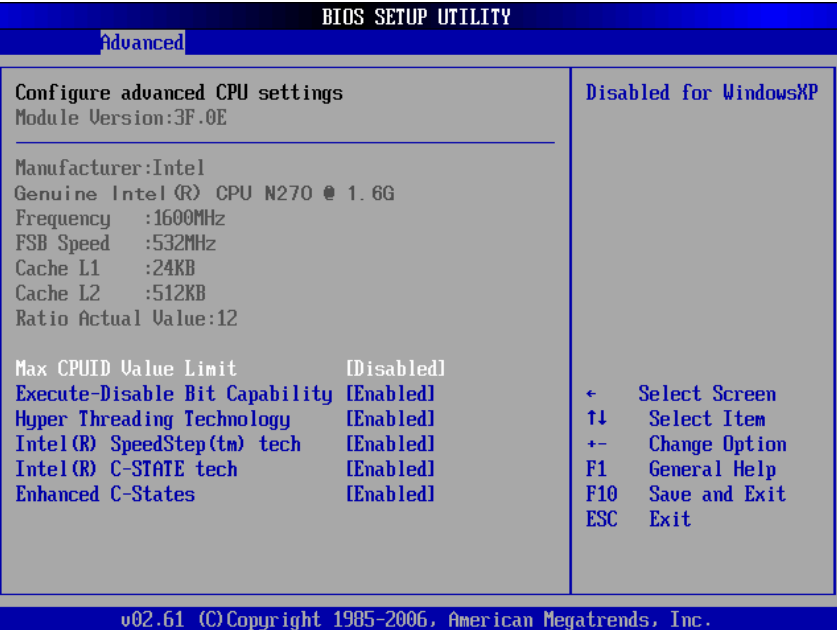

#### **Max CPUID Value Limit**

You can enable this item to let legacy operating systems boot even without support for CPUs with extended CPU ID functions.

#### **Execute-Disable Bit Capability**

This item helps you enable or disable the No-Execution Page Protection Technology.

#### **Hyper Threading Technology**

Use this item to enable or disable Hyper-Threading Technology, which makes a single physical processor perform multi-tasking function as two logical ones.

#### **Intel (R) SpeedStep (tm) tech**

This item helps you enable or disable the Intel SpeedStep Technology.

#### **Intel (R) C-STATE tech**

Use this item to enable or disable the C-State technology.

### **Enhanced C-States**

This item allows you to enable or disable any available enhanced C-states ( C1E, C2E, C3E, C4E and Hard C4E).

#### **IDE Configuration**

You can use this screen to select options for the IDE Configuration, and change the value of the selected option. A description of the selected item appears on the right side of the screen. For items marked with " $\blacktriangleright$ ", please press <Enter> for more options.

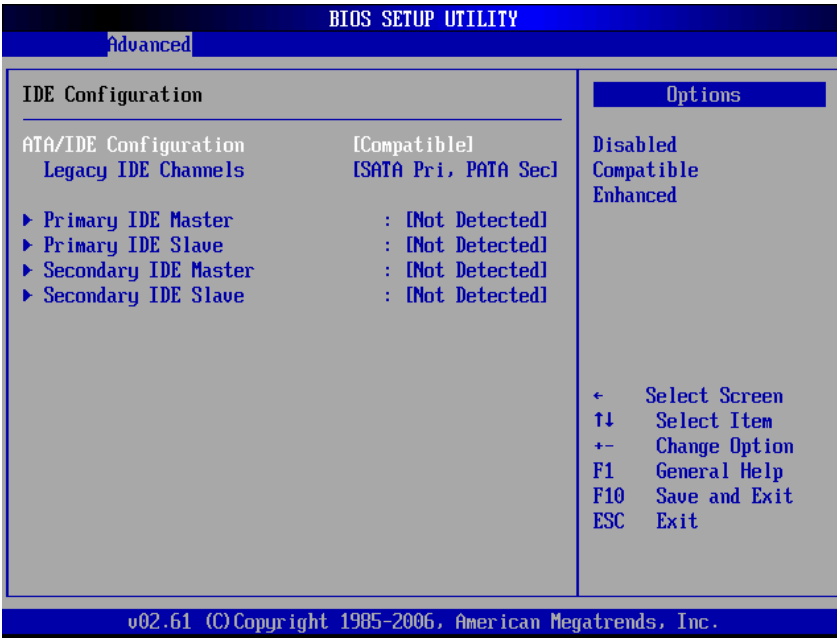

#### **ATA/IDE Configuration**

Use this item to specify the integrated IDE controller. There are three options for your selection: *Disabled*, *Compatible* and *Enhanced*.

#### **Legacy IDE Channels**

When the ATA/IDE Configuration is set to *Compatible*, this item will be displayed.

#### **Primary/Secondary/Third IDE Master/Slave**

Select one of the hard disk drives to configure IDE devices installed in the system by pressing <Enter> for more options.

#### **SuperIO Configuration**

You can use this screen to select options for the SuperIO Configuration, and change the value of the selected option. A description of the selected item appears on the right side of the screen.

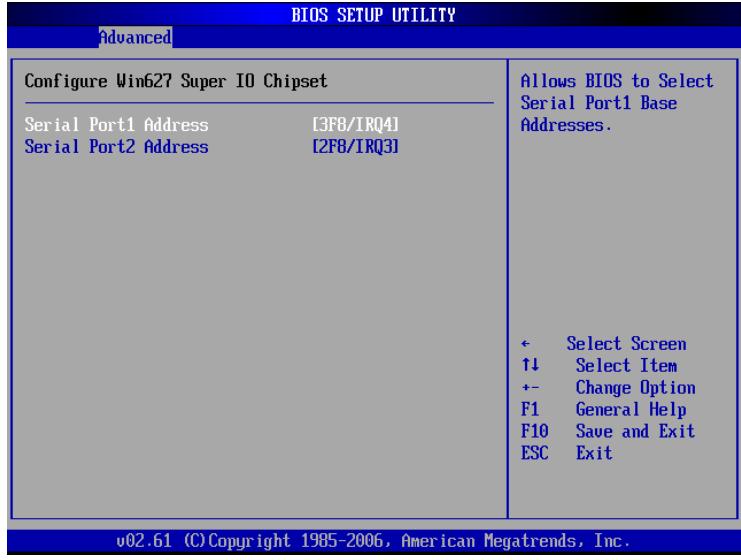

#### **Serial Port1 Address**

This option specifies the base I/O port address and Interrupt Request address of serial port 1. The Optimal setting is *3F8/IRQ4*. The Fail-Safe default setting is *Disabled.*

#### **Serial Port2 Address**

This option specifies the base I/O port address and Interrupt Request address of serial port 2. The Optimal setting is *2F8/IRQ3*. The Fail-Safe setting is *Disabled.*

#### **Hardware Health Configuration**

This screen shows the Hardware Health Configuration, and a description of the selected item appears on the right side of the screen.

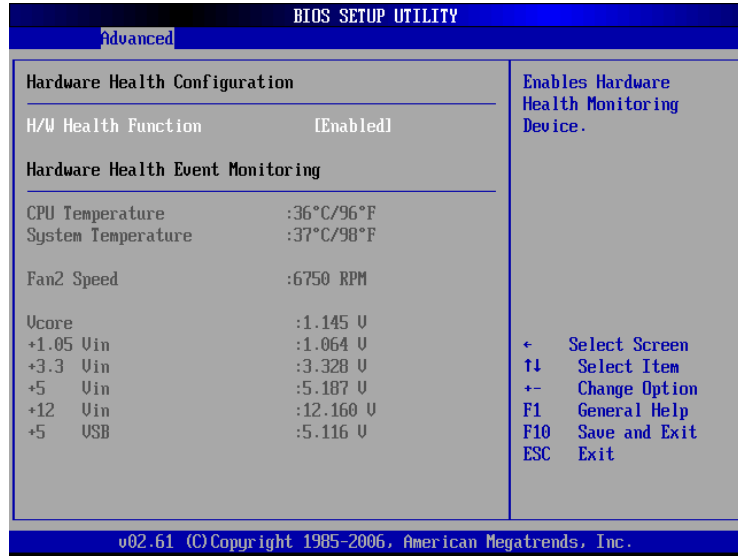

#### **H/W Health Function**

You can select this item *Enabled* for the Hardware Health Monitoring Device. The Hardware Health Event Monitoring displays the temperature of CPU and System, Fan Speed, Vcore, etc.

#### **ACPI Configuration**

You can use this screen to select options for the ACPI Configuration, and change the value of the selected option. A description of the selected item appears on the right side of the screen.

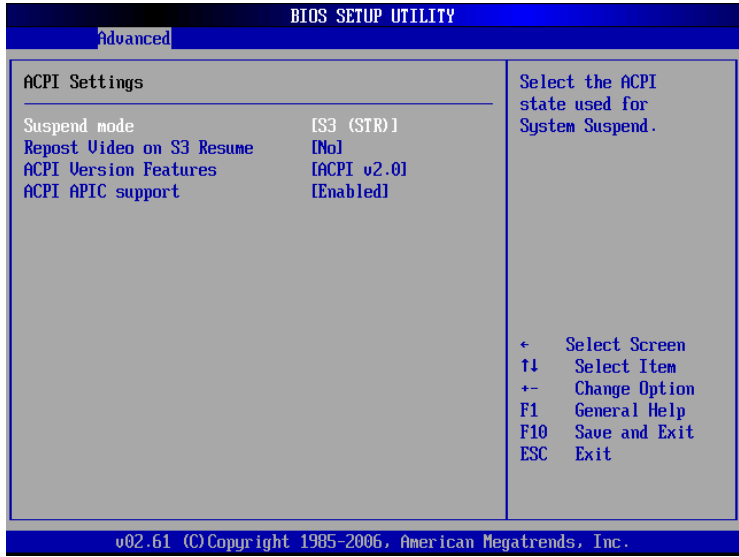

#### **Suspend Mode**

This item selects the Advanced Configuration and Power Interface (ACPI) state for system suspend.

#### **Repost Video on S3 Resume**

Set this value to allow video repost support. The default setting is *Yes*.

#### **ACPI Version Features**

Use this item to set the system to be complaint with the ACPI 2.0 specification.

#### **ACPI APIC support**

This item allows you to enable or disable the Advanced Configuration and Power Interface (ACPI) support in the Application-Specific Integrated Circuit (APIC). Enabling this item makes the RSDT pointer list include the ACPI APIC table pointer.

#### **APM Configuration**

You can use this screen to select options for the APM Configuration, and change the value of the selected option. A description of the selected item appears on the right side of the screen.

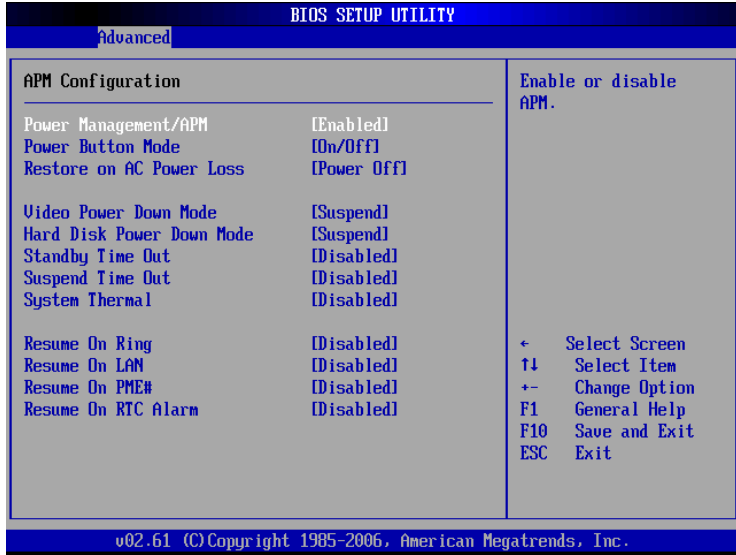

#### **Power Management/APM**

Set this value to allow Power Management/APM support. The default setting is *Enabled.* 

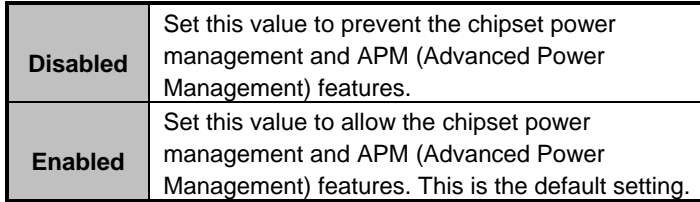

#### **Power Button Mode**

This option specifies how the externally mounted power button on the front of the computer chassis is used. The default setting is *On/Off.* 

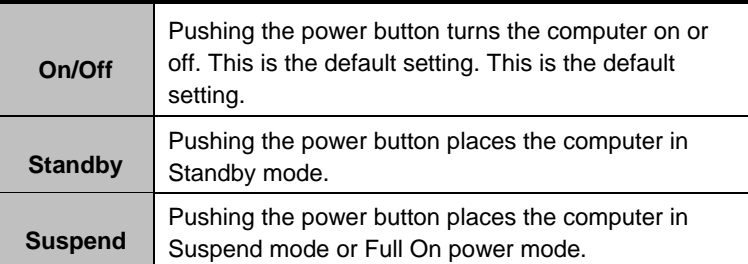

#### **Restore on AC Power Loss**

There are three selections available: *Power Off*, *Power On* and *Last State*. When the setting is *Power Off*, the system goes into off state after an AC power loss; when *Power On*, the system goes on after an AC power loss.When the setting is *Last State*, the system goes into either off or on state, whatever the system state was before the AC power loss.

### **Video Power Down Mode**

This option specifies the Power State that the video subsystem enters when the BIOS places it in a power saving state after the specified period of display inactivity has expired. The default setting is *Suspend*.

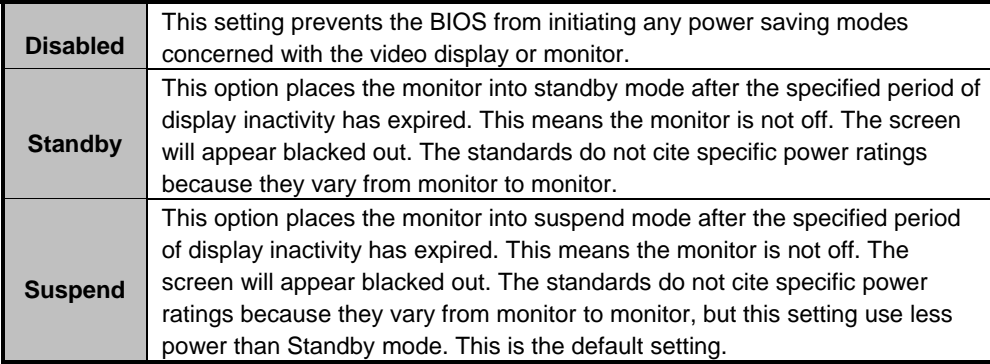

#### **Hard Disk Drive Power Down Mode**

This option specifies the power conserving state that the hard disk drive enters after the specified period of hard drive inactivity has expired*.* The default setting is *Suspend*.

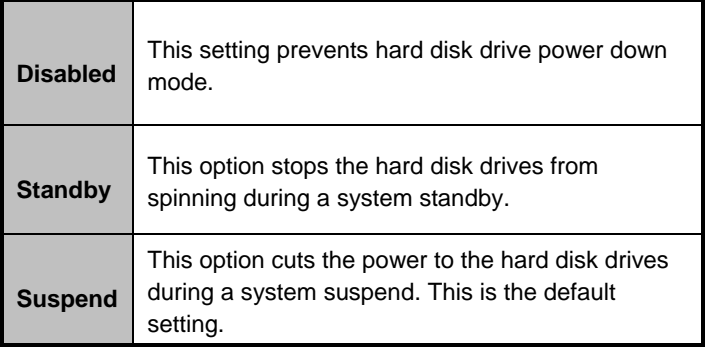

#### **Standby Time Out**

This option specifies the length of time the system waits before it enters standby mode. The default setting is *Disabled.* 

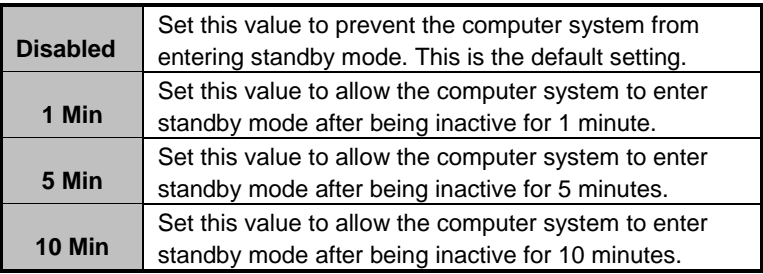

#### **Suspend Time Out (Minute)**

This option specifies the length of time the system waits before it enters suspend mode. The default setting is *Disabled*.

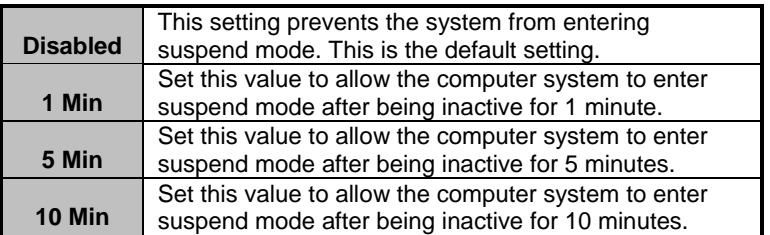

#### **Resume On Ring**

This item enables or disables the function of Resume On Ring that resume the system through incoming calls.

#### **Resume On LAN**

This item enables or disables the function of Resume On LAN that resume the system through the network.

#### **Resume On PME#**

This item enables or disables the function of Resume On PME# (Power Management Event). Enabling this item allows the system to resume from standby mode.

#### **MPS Configuration**

This screen shows the MPS (Multi Processor Specification) Configuration, and you can change its value. A description of the selected item appears on the right side of the screen.

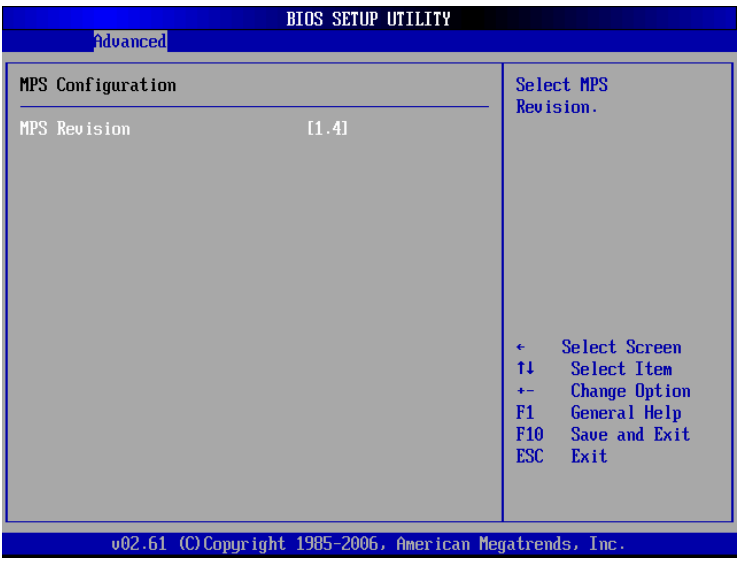

#### **MPS Revision**

Use this item to select MPS (Multi Processor Specification) Revision 1.1 or 1.4. The default setting is *1.4*.

#### **PCI Express Configuration**

This screen shows the PCI Express Configuration, and you can change its value. A description of the selected item appears on the right side of the screen.

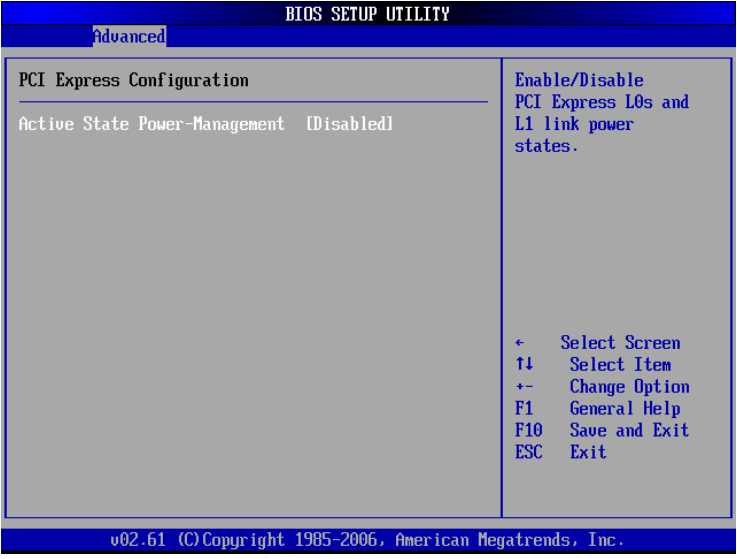

#### **Active State Power-Management**

Use this item to enable or disable the function of Active State Power-Management to provide you with lower power consumption. The default setting is *Disabled*.

#### **USB Configuration**

You can use this screen to select options for the USB Configuration, and change the value of the selected option. A description of the selected item appears on the right side of the screen.

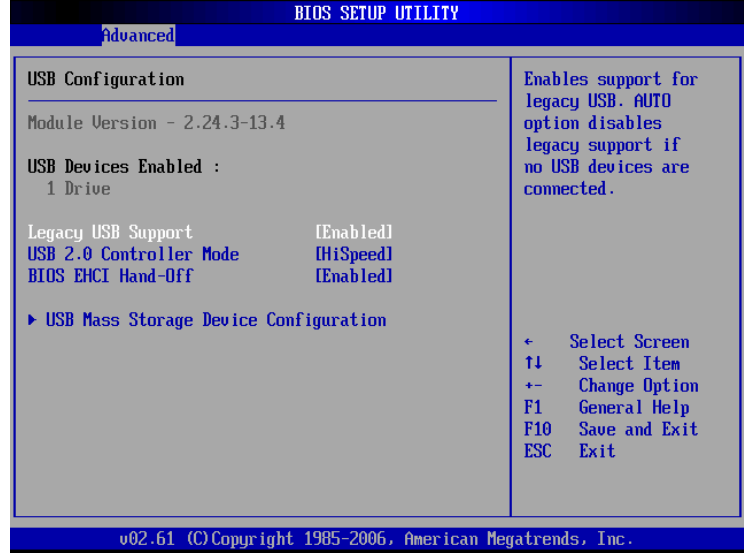

#### **Legacy USB Support**

Use this item to enable or disable support for USB device on legacy operating system. The default setting is *Enabled*.

#### **USB 2.0 Controller Mode**

Use this item to configure the USB 2.0 controller. The default setting is *HiSpeed*.

#### **BIOS EHCI Hand-Off**

Enabling this item provide the support for operating systems without an EHCI hand-off feature. The default setting is *Enabled*.

## **PCI PnP Menu**

The PCI PnP menu allows users to change the advanced settings for PCI/PnP devices.

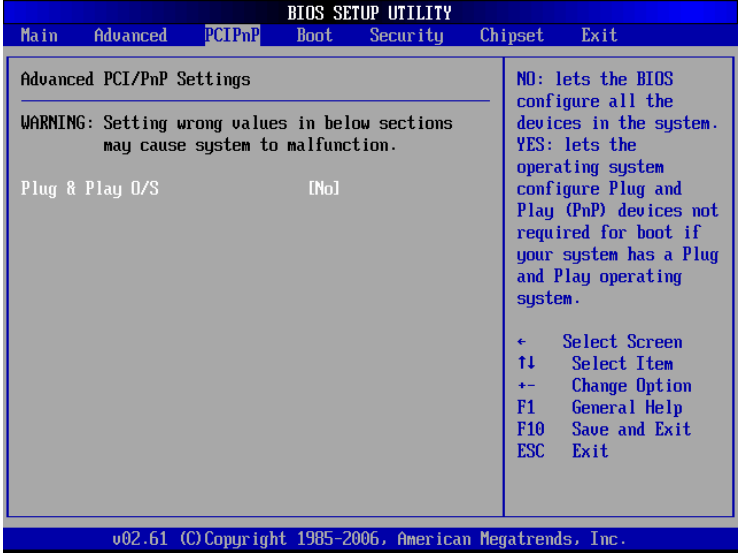

#### **Plug & Play O/S**

When the setting is No, Use this item to configure all the devices in the system. When the setting is Yes and if you install a Plug and Play operating system, the operating system configures the Plug and Play devices not required for boot. The default setting is *No*.

## **Boot Menu**

The Boot menu allows users to change boot options of the system. You can select any of the items in the left frame of the screen to go to the sub menus:

- Boot Settings Configuration
- Lan Boot Settings Configuration
- Boot Device Priority
- Hard Disk Drives

For items marked with " $\blacktriangleright$ ", please press <Enter> for more options.

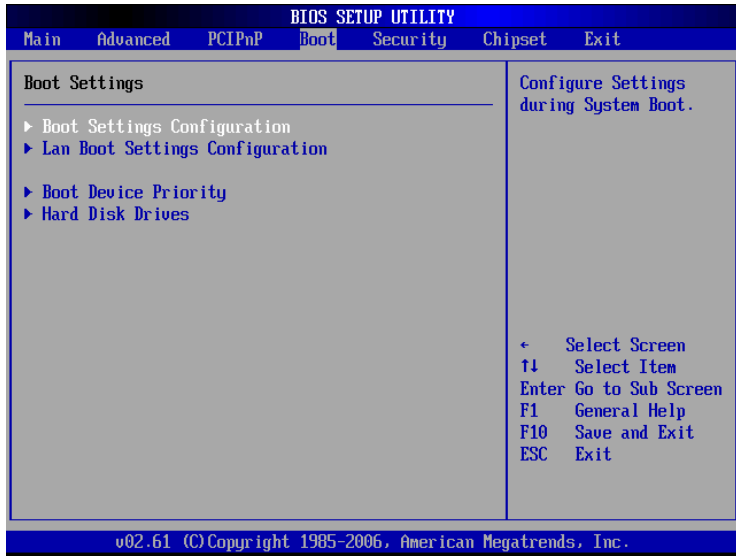

#### **Boot Settings Configuration**

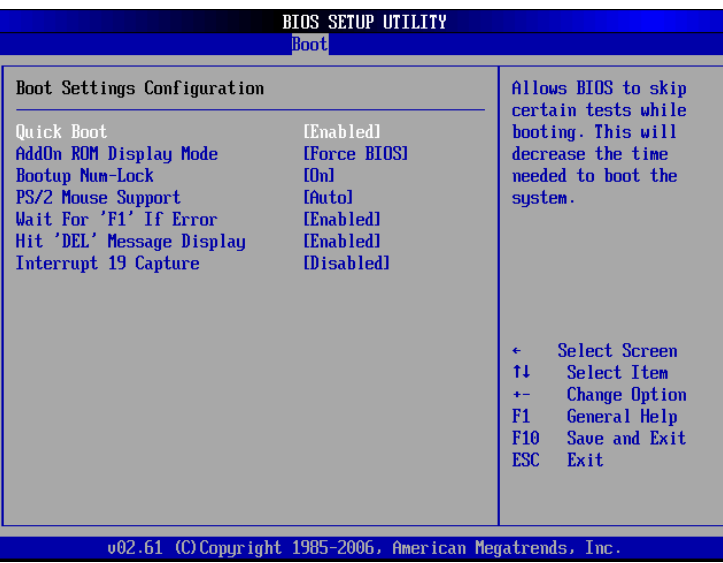

#### **Quick Boot**

Enabling this item lets the BIOS skip some power on self tests (POST). The default setting is *Enabled*.

#### **AddOn ROM Display Mode**

This item selects the display mode for option ROM. The default setting is *Force BIOS*.

#### **Boot Num-Lock**

Use this item to select the power-on state for the NumLock. The default setting is *On*.

#### **Wait For 'F1' Of Error**

If this item is enabled, the system waits for the F1 key to be pressed when error occurs. The default setting is *Enabled*.

#### **Hit 'DEL' Message Display**

If this item is enabled, the system displays the message "Press DEL to run Setup" during POST.The default setting is *Enabled*.

#### **Interrupt 19 Capture**

If this item is enabled, this function makes the option ROMs to trap Interrupt 19. The default setting is *Disabled*.

## **Lan Boot Settings Configuration**

The Lan Boot Settings Configuration can enable or disable Lan Boot ROM [1] or ROM [2] to allow the system boot on LAN.

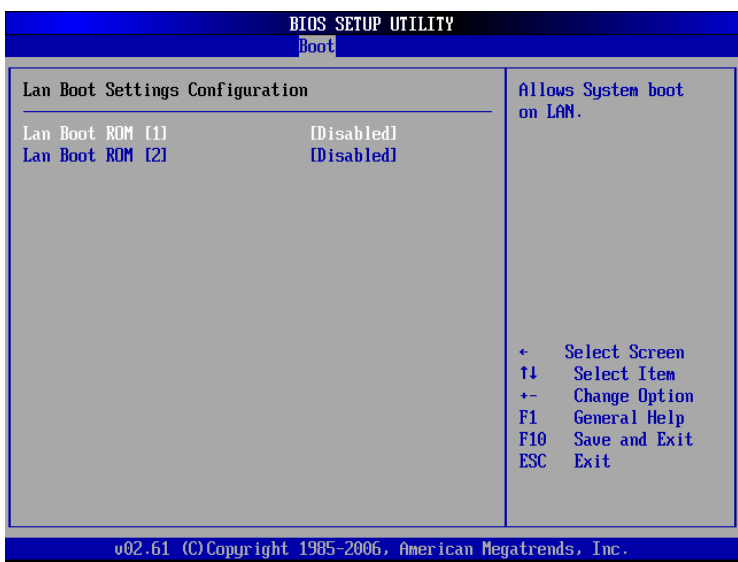

#### **Boot Device Priority**

The Boot Device Priority screen specifies the order in which the system checks for the device to boot from the available devices.

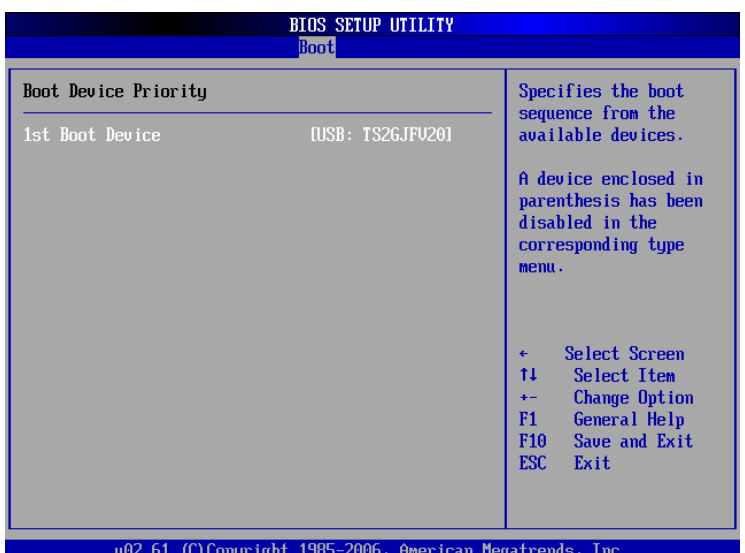

### **Hard Disk Drives**

Use this screen to view the hard disk drives in the system.

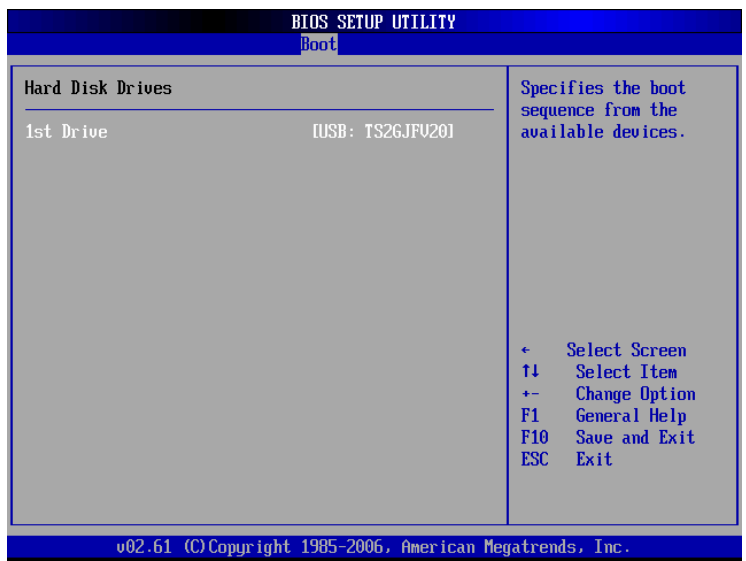

## **Security Menu**

The Security menu allows users to change the security settings for the system.

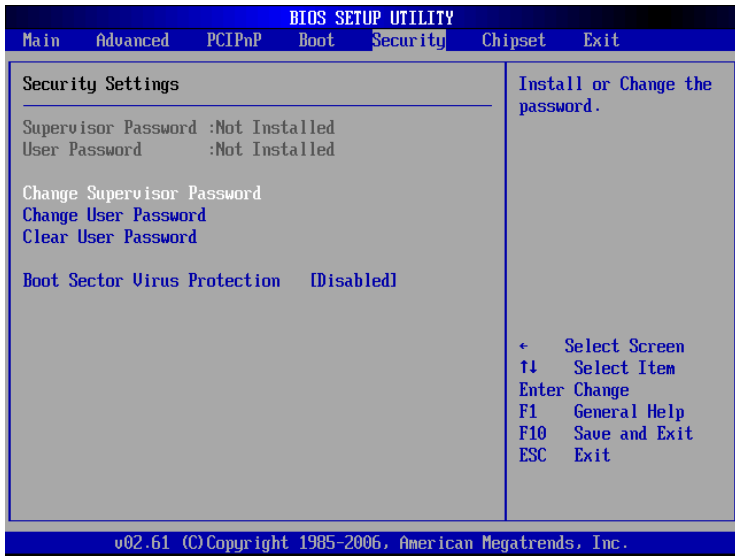

#### **Supervisor Password**

This item indicates whether a supervisor password has been set. If the password has been installed, Installed displays. If not, Not Installed displays.

### **User Password**

This item indicates whether a user password has been set. If the password has been installed, Installed displays. If not, Not Installed displays.

#### **Change Supervisor Password**

Select this option and press <Enter> to access the sub menu. You can use the sub menu to change the supervisor password.

#### **Change User Password**

Select this option and press <Enter> to access the sub menu. You can use the sub menu to change the user password.

#### **Clear User Password**

Select this option and press <Enter> to access the sub menu. You can use the sub menu to clear the user password.

### **Boot Sector Virus Protection**

This option is near the bottom of the Security Setup screen. The default setting is *Disabled*

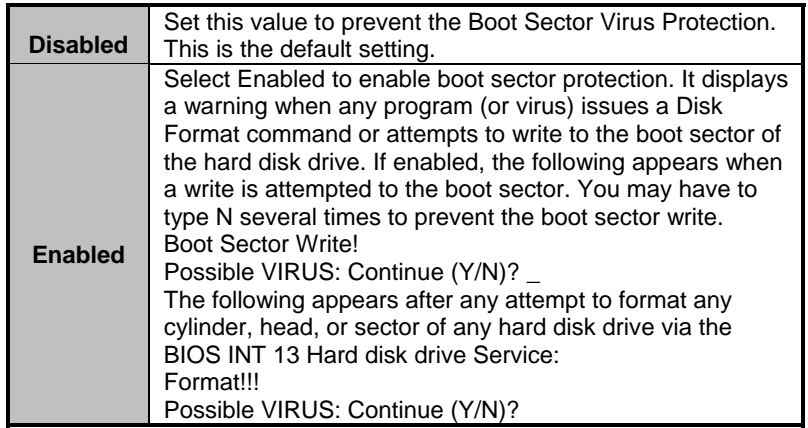

## **Chipset Menu**

The Chipset menu allows users to change the advanced chipset settings. You can select any of the items in the left frame of the screen to go to the sub menus:

- North Bridge Configuration
- South Bridge Configuration

For items marked with " $\blacktriangleright$ ", please press <Enter> for more options.

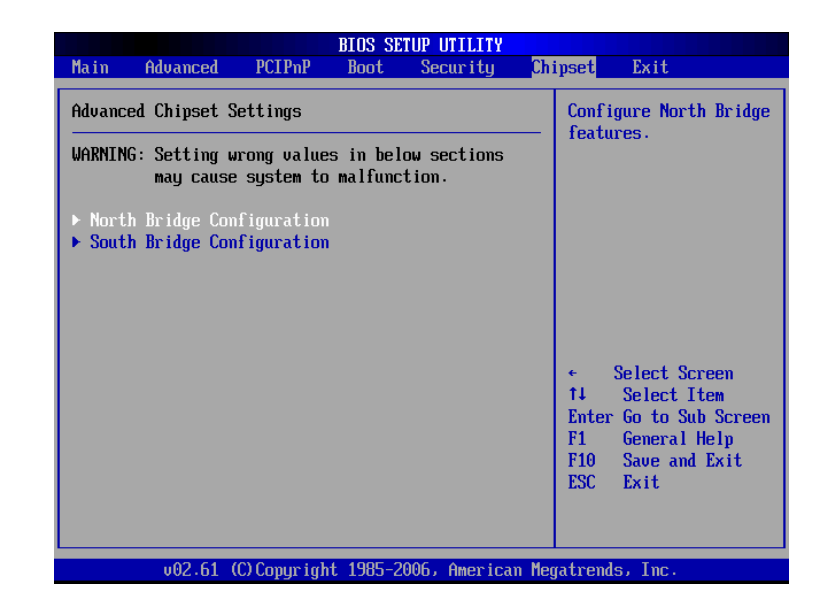

#### **North Bridge Configuration**

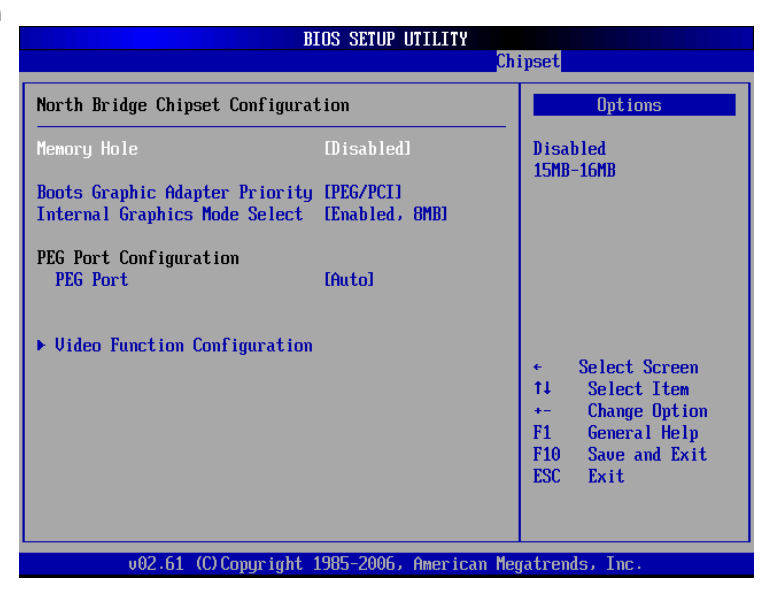

#### **Boot Graphic Adapter Priority**

This item allows you to select the graphics controller as the primary boot device.

#### **Internal Graphics Mode Select**

This item allows you to select the amout of system memory used by the internal graphics device.

#### **PEG Port**

This item allows you to disable or enable PEG port control.

#### **South Bridge Configuration**

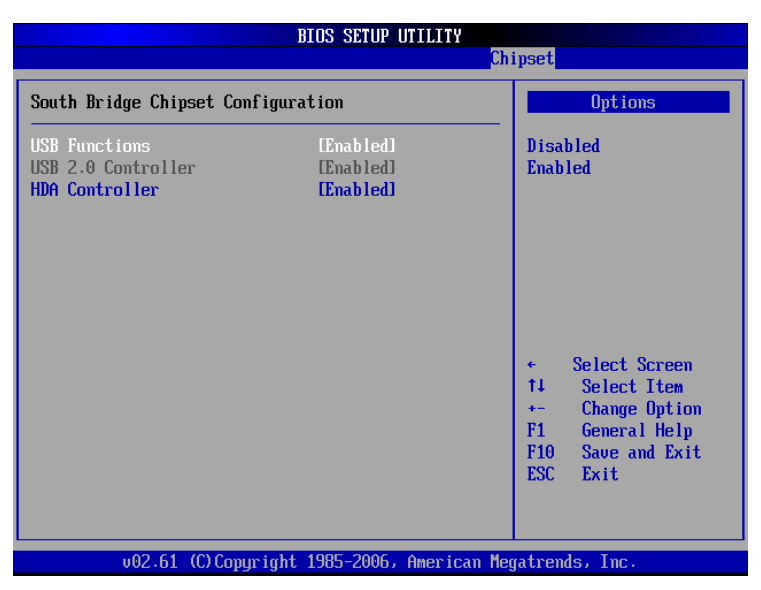

#### **USB Function/USB 2.0 Controller/HAD Controller**

These items, respectively, allow you to enable or disable USB/USB 2.0/HAD function/controller.

## **Exit Menu**

The Exit menu allows users to load your system configuration with optimal or failsafe default values.

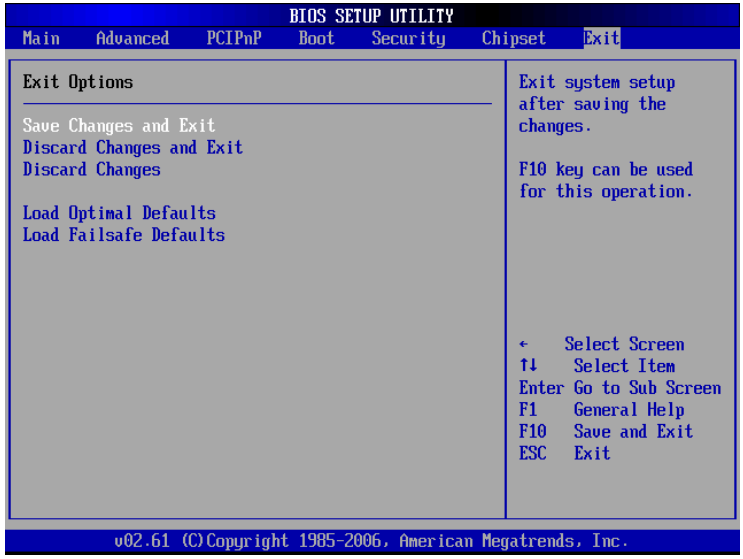

#### **Exit Saving Changes**

When you have completed the system configuration changes, select this option to leave Setup and reboot the computer so the new system configuration parameters can take effect. Select Exit Saving Changes from the Exit menu and press <Enter>. Select Ok to save changes and exit.

#### **Exit Discarding Changes**

Select this option to quit Setup without making any permanent changes to the system configuration. Select Exit Discarding Changes from the Exit menu and press <Enter>. Select Ok to discard changes and exit.

#### **Load Optimal Defaults**

It automatically sets all Setup options to a complete set of default settings when you Select this option. The optimal settings are designed for maximum system performance, but may not work best for all computer applications. In particular, do not use the Optimal Setup options if your computer is experiencing system configuration problems. Select Load Optimal Defaults from the Exit menu and press <Enter>. Select Load Optimal Defaults from the Exit menu and press <Enter>.

#### **Load Fail-Safe Defaults**

It automatically sets all Setup options to a complete set of default settings when you Select this option. The Fail-Safe settings are designed for maximum system stability, but not maximum performance. Select the Fail-Safe Setup options if your computer is experiencing system configuration problems.

Select Load Fail-Safe Defaults from the Exit menu and press <Enter>. Select Ok to load Fail-Safe defaults

# **APPENDIX A WATCHDOG TIMER**

## **Watchdog Timer Setting**

After the system stops working for a while, it can be auto-reset by the Watchdog Timer. The integrated Watchdog Timer can be set up in the system reset mode by program.

Timeout Value Range

- $\blacksquare$  1 to 255
- **Minute / Second**

Program Sample

Watchdog Timer can be set to system reset after 5-second timeout.

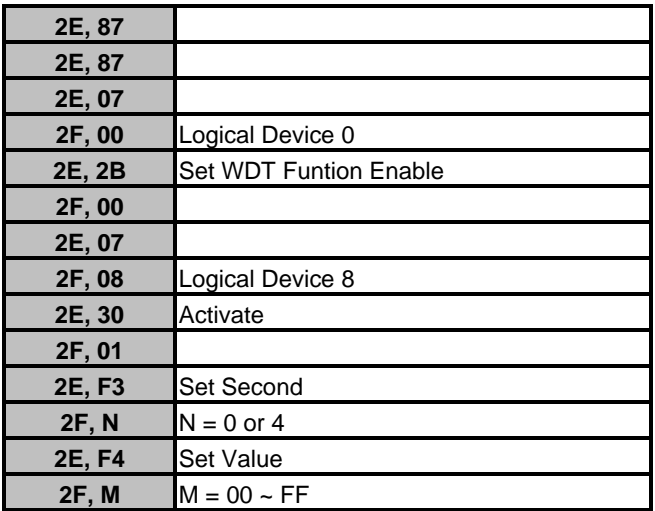

## **Using the Watchdog Function**

**Start** 

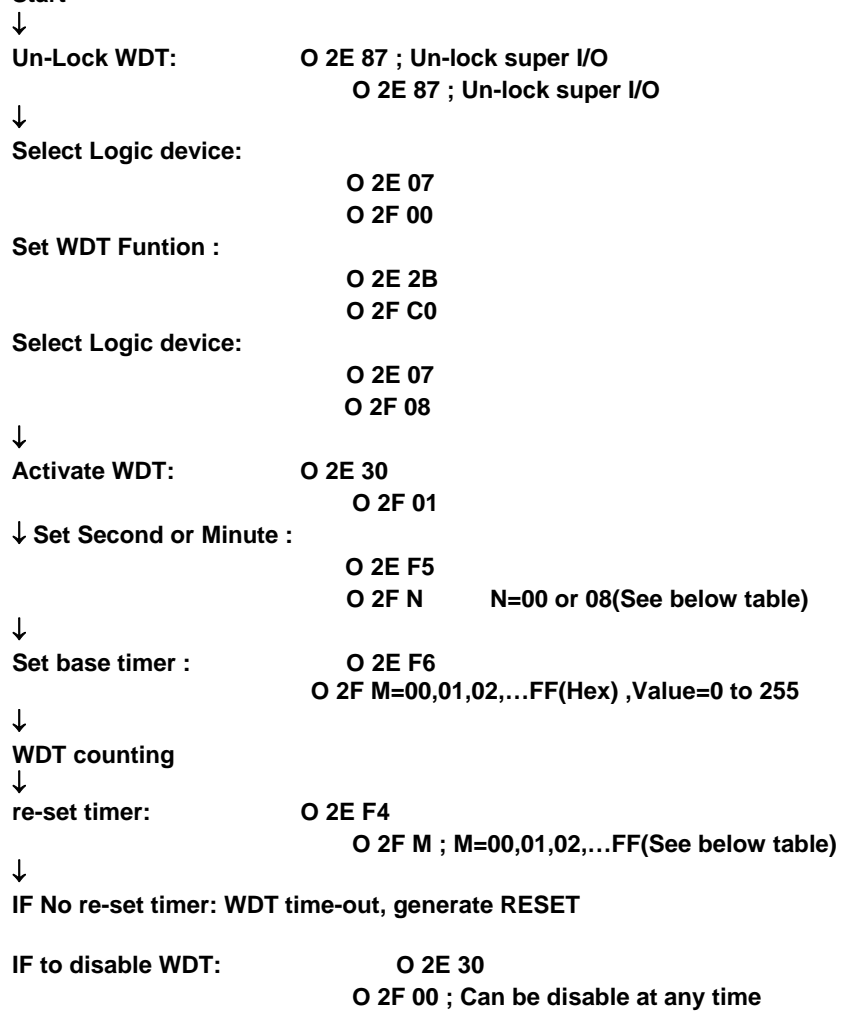

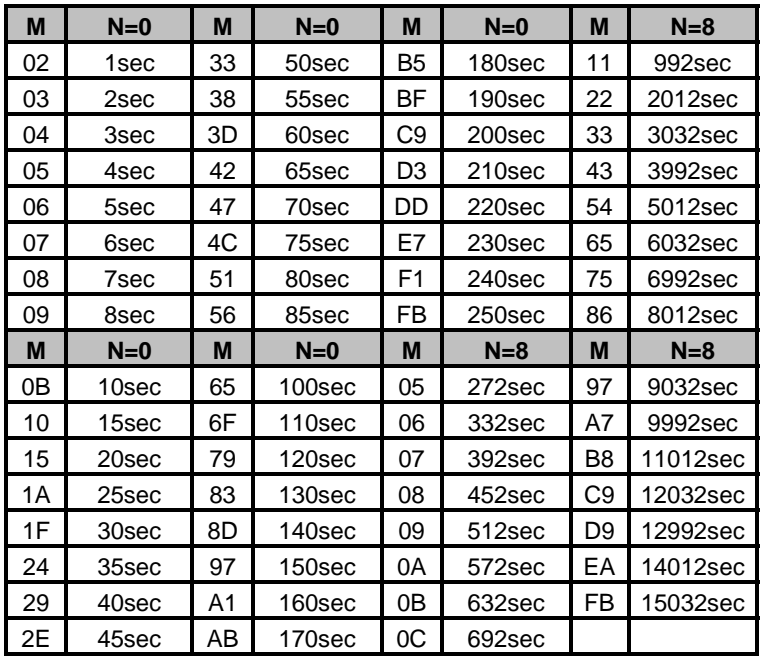

For Additional Assistance Contact Your VarTech Sales Representative

> Vartech Systems, Inc. 11422 Industriplex Blvd. Baton Rouge, LA 70809

800-223-8050 Fax: 225-297-2440

www.vartechsystems.com